# Loudoun County, Virginia WebLogis – Online Mapping System Quick Guide

#### Access:

Open a web browser and type in the following address: <a href="https://logis.loudoun.gov/weblogis/">https://logis.loudoun.gov/weblogis/</a>

# **Basic Interface:**

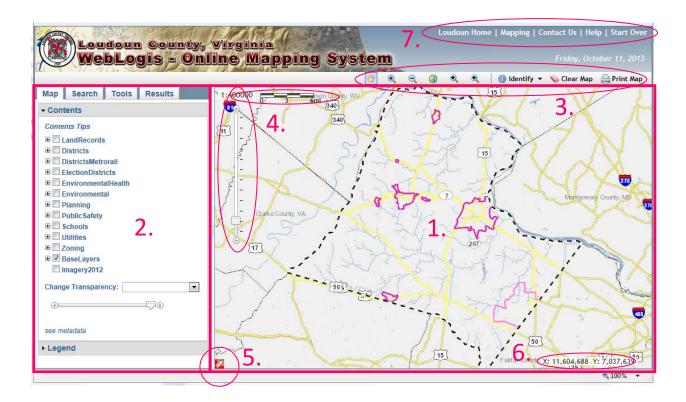

- 1. Map Screen
- 2. Console
- 3. Map Screen Tools
- 4. Scale Level Slider and Reference Scale
- 5. Map Overview Button
- **6.** Cursor X, Y Location in VA State Plane Coordinates
- 7. Links

Updated: 10/2017

# 1. Map Screen

The Map Screen displays all of the data layers that are checked on within the **Contents** under the **Map** tab. See Help topic <u>Working with layers and map contents</u> to view the list of visible scales for each layer. You can pan and zoom around the map by using your mouse and the tools on the map. Go to Help topics <u>Using the mouse</u> and <u>Using the Toolbar</u> to see the full details.

#### 2. Console

The Console consists of four tabs: Map, Search, Tools, and Results.

- Click a tab to see the sub-categories of tasks available.
- Click a sub-category title bar to open/close the task box.

To expand/contract the size of the Console area:

- Hover the mouse over the border between the Map Screen and Console and the cursor changes to a left-right arrow.
- Click and hold the left mouse button and drag the mouse to increase or decrease the width of the Console.

# a) Map Tab

- Contents: Lists data groups and corresponding layers available for viewing.
  - Click plus button  $^{\oplus}$  to expand a data group to view the layers.
  - Click the checkbox next to a data group to turn the group's visibility on or off.
  - Click the checkbox next to an individual layer to turn its visibility on or off.
  - Adjust the transparency of a layer group by selecting the group from the drop down list and sliding the transparency bar left or right.
- Legend: Displays the symbology of the map layers.
  - Click a layer group to show/hide the legend.
  - Click a layer group to open a PDF file of the legend.

# b) Search Tab

#### Find Address:

 The map highlights and zooms to the entered street address. As an address number and/or street name is typed, a drop-down list appears containing addresses that partially and completely match what is typed. Select the desired address from the list.

#### Get Directions:

• The map highlights and zooms to the driving route from the Start to the Finish location. Get driving directions by entering street addresses or by clicking addresses on the map. The Results tab opens to display turn-by-turn directions.

#### Parcels - Search by PIN:

- **Show Parcel or Tile on Map:** The map highlights and zooms to the entered PIN or Map Tile. For parcel search, the Results tab opens with Parcel and Platfile information.
- Show Parcel and Adjoiners: The map highlights and zooms to the entered PIN.
   Adjoining parcels are highlighted on the map. The Results tab opens with a list of the adjoining parcels.

• **Find Parcels within a Distance:** The map highlights and zooms to the entered PIN. After entering a buffer distance, the Results tab opens with the list of the parcels within the specified distance.

#### Parcels - Click on Map:

- **Get Parcel & Platfile Info:** The map highlights and zooms to the clicked parcel. The Results tab opens with the Parcel and Platfile information.
- **Find Adjoining Parcels:** The map highlights and zooms to the clicked parcel. Adjoining parcels are highlighted on the map. The Results tab opens with a list of the adjoining parcels.
- **Find Parcels within a Distance:** The map highlights and zooms to the clicked parcel. After entering a buffer distance, the Results tab opens with the list of the parcels within the specified distance.

#### Search Assessments:

 Search the Assessments website using Parcel ID Number (PIN), Property Address, or Tax Map Number. Each search type has a see examples link which shows the available input options.

#### c) Tools Tab

- Aerial Imagery: Open the Aerial Archive application or Pictometry oblique imagery by clicking a location on the map.
- Latitude/Longitude: Find and zoom to a point on the map by entering the Latitude and Longitude coordinates in either Degrees Minutes Seconds (DMS) or Decimal Degrees.

#### Measure:

- **Point**: Click a location on the map to get X,Y coordinates in VA State Plane and Latitude, Longitude decimal degrees.
- Line: Draw lines on the map to get the total distance in feet and miles.
- **Area**: Draw a polygon on the map to get the area in acres and square feet and the perimeter in feet and miles. The polygon measure tool automatically closes the shape to be measured when you double-click the map screen.
- Metadata: Click the links to view information about the data layers in the mapping application.
- Report Feature Area: Enter a PIN and select a feature type to calculate the area of the features contained within the parcel.
- More Mapping Apps: Click the links to open additional Loudoun County mapping applications.

## d) Results Tab

Displays results from Search tools. Results can be printed by clicking the button.

- For **Parcel & Platfile Info** search, click on the PIN in the results table to open the corresponding Assessments webpage.
- For the **Find Adjoining Parcels** and **Find Parcels within a Distance** searches, click on a PIN in the results list to open the corresponding Assessments webpage.

Updated: 10/2017

# 3. Map Screen Tools

The tools in the toolbar allow you to perform the following actions:

| Name               | lcon | Description                                                                                                    |
|--------------------|------|----------------------------------------------------------------------------------------------------|
| Pan                | 8    | Click and drag the map: Click and hold the left mouse button on the map, and drag the map.  The map will be recentered, with the location dragged at the location you dropped it.                                                                                                    |
| Zoom in            | •    | Click and drag a rectangle: Click and hold the left mouse button down on the Map screen at one corner of the area to zoom in to. Drag the mouse to the other corner to draw the rectangle, and release the mouse button. The map will zoom in to the area within the rectangle.                            |
| Zoom out           | Q    | Click and drag a rectangle: Draw the rectangle the same way and the map will zoom out so that the current map area will fit into the rectangle drawn. The smaller the rectangle you draw, the more the map will zoom out.                                                                                  |
| Full extent        |      | <b>Full extent</b> : Immediately zooms the map out to the area of all features and layers. The active tool does not change.                                                                                                    |
| Previous<br>extent | •    | <b>Previous extent</b> : The map returns to the area displayed previously. Similar to the browser's Back button, but specifically for the map. Up to fifty previous extents are stored when the map is zoomed or panned. If the button is disabled, you are at the original extent in the extent history.  |
| Forward<br>extent  | •    | <b>Forward extent</b> : The map displays the next extent in the list of stored map extents. This is only available after the Previous Extent button has been clicked. Up to fifty extents are stored in the extent history. If the button is disabled, you are at the latest extent in the extent history. |
| Identify           | 1    | Click to identify: Click item on the map with the left mouse button after choosing the appropriate Data Group and Layer. An info window displays information for the clicked feature(s). See Identify features on the map for how to use the identification information.                                   |
| Clear Map          | •    | <b>Clear Map Screen</b> : This tool clears the Map Screen of highlighted parcels, PIN labels, Measure lines, and Measure polygons that are displayed. Any Map layers that are turned on will not be removed.                                                                                               |
| Print Map          |      | <b>Print Map Screen</b> : This tool prints the view that you see in the Map Screen. See <u>Printing</u> for additional Print options.                                                                                                    |
| Pictometry         | Ø    | <b>Click to open Pictometry</b> : Click a location on the map to open Pictometry imagery for that location.                                                                                                    |

Updated: 10/2017

## 4. Scale Level Slider and Reference Scale

The scale level slider in the upper left corner of the Map Screen controls the scale intervals in two ways:

- 1) Click the up and down arrows at the top and bottom of the slider to zoom in or out one scale interval at a time.
- 2) Click on a slider bar tick mark or drag the scale indicator box to a tick mark to zoom directly to that scale.

The current map scale is displayed above the slider.

# 5. Map Overview Button

The Overview Map is located in the lower left corner of the Map Screen:

- Click the arrow to open the Overview Map window.
- The red box in the Overview Map outlines where the main map is zoomed to.
- Click and drag the red box around in the Overview map to change the location of the main map.

# 6. Cursor X,Y Location in VA State Plane Coordinates

While moving the cursor around the map, the lower right portion of the Map Screen displays the current mouse position in X,Y Virginia State Plane coordinates.

#### 7. Links

The links at the top of the webpage go to the following locations:

- Loudoun Home opens the Loudoun County internet website.
- Mapping opens the Loudoun County Office of Mapping and Geographic Information (OMAGI) internet website.
- Contact Us opens a webpage containing contact information for OMAGI.
- Help opens the WebLogis Help. There are several helpful links including Updates that lists recent and upcoming changes to the application.
- Start Over restarts the WebLogis application to the beginning.